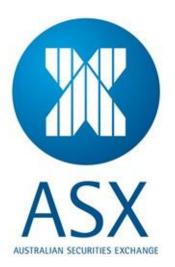

# **Securities Lending Reporting**

User notes for submitting Borrowed, Loaned and Committed Securities information via ASX Online

November 2013

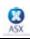

# Contents

| 1 | 1 Introduction |                                                                |    |  |  |  |
|---|----------------|----------------------------------------------------------------|----|--|--|--|
|   | 1.1            | About this Guide                                               | 3  |  |  |  |
| 2 | А              | SX Securities Lending Reporting Facility                       | 3  |  |  |  |
|   | 2.1            | Prior to submitting Securities Lending information             | 4  |  |  |  |
| 3 | A              | SX Securities Lending Reporting Facility – Daily Positions     | 5  |  |  |  |
| 4 | А              | SX Securities Lending Reporting Facility – Quarterly Positions | 11 |  |  |  |
| 5 | А              | SX Securities Lending Reporting Facility – Registration        | 17 |  |  |  |
| 6 | E              | Fror Messages and Trouble-Shooting                             | 20 |  |  |  |

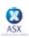

### 1 Introduction

### 1.1 About this Guide

This manual has been designed as a practical, user-friendly Reference Guide for the ASX Securities Lending direct reporting facility. This guide includes details/instructions on how to:

- Access the Securities Lending reporting facility;
- Submit Securities Lending information;
- Perform a search on historical data you have submitted;
- Perform a search on historical aggregated reports for the market.

ASX Clearing and Settlement Operations can be contacted on **1800 814 051** if you have any queries regarding the content of this guide.

# 2 ASX Securities Lending Reporting Facility

This service facilitates the reporting of Securities Lending data directly to ASX using www.asxonline.com.

The following points summarise the steps involved when using the facility. These are described in more detail in the remainder of this document:

- 1. Access the facility via <u>https://www.asxonline.com</u>.
- 2. Select one of the following links:
  - (a) "Security lending positions" for daily submission of borrowed and loaned stock volumes
  - (b) "Securities committed to a lending program" for the quarterly submission of the volume of each stock committed to a lending program.
  - (c) "Registering as a Securities Lending Participant" to provide a record as to whether your firm participates in Securities Lending activity. Note you only need to make this selection once (for either a daily, quarterly or yearly basis) and it will stand until a new election is made.
- 3. If either (a) or (b) were selected above then the user must then select a mode for submitting Securities Lending data - i.e. either:
  - Import the data from a comma separated (csv) file; OR
  - Manually enter the data.

Then, if required, a user has the option to view and modify the data to be submitted on screen before submitting the final report.

 If option (c) above was chosen, the user may view their current election of whether they are (or are not) a Securities Lending Participant and if they wish, may choose to change this election.

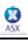

### 2.1 Prior to submitting Securities Lending information

Before you commence submitting Securities Lending information you will require:

- Access to the Internet;
- An ASX Online User Name and Password;
- An ASX Online Company PIN.

If you do not have an ASX Online User Name, Password or Company PIN, please contact the ASX Online administrator in your firm. They will provide you with these details. If you do not know who your ASX Online administrator is, or are not a Participant of ASX, please contact the ASX Online Help Desk on 1800 682 484 or via email at <u>ASX.Online@asx.com.au</u>.

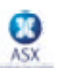

### **3** ASX Securities Lending Reporting Facility – Daily Positions

This facility is provided for firms that have registered as Securities Lending Participants to submit to ASX on a **daily** basis their volume of borrowed <u>and</u> loaned positions. Firms that are **not** registered as Securities Lending Participants need not submit this information.

- 1. Start your web browser;
- 2. Access the ASX Online website by entering the following web address in the Address field: https://www.asxonline.com

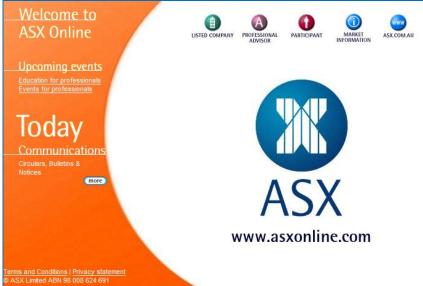

3. Click on the Participant icon:

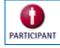

4. When the following screen appears, click on <u>Securities Lending Reporting Facility - Daily</u>:

|              | ASSTRALIME SECURITIES DECIMANSE                                                                                                    | USER PROFILE                                                                                                    | CONTACT ASX                                                                                                    | (?)<br>HELP |
|--------------|----------------------------------------------------------------------------------------------------|----------------------------------------------------------------------------------------------------|----------------------------------------------------------------------------------------------------|-------------|
|              | Welcome                                                                                                    |                                                                                                    |                                                                                                    |             |
| Participants | Information about ASX Projects, Products and Services can be found in this section.                                                 | ACM is an on<br>monitoring sy<br>the primary m<br>compliance-r-<br>between ASX<br>ASX Market, A<br>ASTC Settlem | liance Monito<br>ine compliance<br>stem which forms<br>techanism for<br>elated interaction<br>Compliance and<br>CH Clearing and<br>nent Participants.<br>M<br>mation on ACM |             |
|              | This reporting facility has been introduced to improve the transparency of Securities<br>Lending in the Australian Equities Market. |                                                                                                    |                                                                                                    |             |

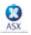

5. Sign onto the Securities Lending Reporting system using the ASX online user name and password provided by your firm's ASX online administrator.

|     | (C)<br>HOME                          | LOGON/OFF CO | ORPORATE DETAILS | REGISTRY | LIBRARY | PRODUCTS<br>Et SERVICES | USER PROFILE | CONTACT ASX | ()<br>HELP |  |
|-----|--------------------------------------|--------------|------------------|----------|---------|-------------------------|--------------|-------------|------------|--|
|     | Partici                              | pants Logo   | on               |          |         |                         |              |             |            |  |
|     | Please logon to access this service. |              |                  |          |         |                         |              |             |            |  |
|     | User Nam                             | ne:          |                  |          |         |                         |              |             |            |  |
| ASX | Password                             | l:           |                  | Logon    |         |                         |              |             |            |  |
|     | Forgotten                            | your passwo  | rd?              | Logon    |         |                         |              |             |            |  |
|     |                                      |              |                  |          |         |                         |              |             |            |  |

#### Create a shortcut to this web page:

- Using your mouse, right-click anywhere on the page;
- Select Create Shortcut;
- A shortcut to this page will be placed on your Desktop;
- Alternatively, you may add this web address to your Favorites on your Internet Explorer.

#### Already Logged On

• If you are already logged on, this step will be omitted as you have already been authenticated by the system.

6. Upon successful login, the following screen is displayed where you could report your daily positions:

| В | LOGON/OFF            | CORPORATE DETAILS                                  | REGISTRY | LIBRARY                              | PRODUCTS<br>& SERVICES | USER PROFILE                       | CONTACT ASX                                                                                | F             |
|---|----------------------|----------------------------------------------------|----------|--------------------------------------|------------------------|------------------------------------|--------------------------------------------------------------------------------------------|---------------|
|   | -                    | orrowed/Loai<br>es Exchange                        | ned Posi | tions for 1                          | 0/09/2013              | Addit                              | ional Features                                                                             | -             |
|   | copying the d        | positions by:<br>lata from a CSV<br>pring the data | file pos | standing borr<br>itions<br>submitted | owed/loaned            | <u>Securi</u><br>lendino<br>Regist | ty lending posi<br>ties committed<br>g program<br>ering as a Sect<br>g Participant<br>otes | <u>i to a</u> |
|   | Borrowed/Lo          | aned figures                                       |          |                                      |                        |                                    |                                                                                            |               |
|   | CSV file:            |                                                    | Br       | owse<br>Copy d                       | ata                    |                                    |                                                                                            |               |
|   | nual entry<br>K code | Borrowed Volu                                      | ne       | Loaned Vol                           | ume                    |                                    |                                                                                            |               |

Note carefully the date at the top of the page once you are in this screen. There is a requirement that the <u>daily</u> borrowed/loaned stock information must be reported by 9:00am the **second** business day **after** the 'as at' date. For example, the deadline for external parties to report for Wednesday 24th June 2009 would be 9:00am on Friday the 26th June 2009. The deadline for external parties to report for Friday 26<sup>th</sup> June 2009 would be 9am on Tuesday the 30<sup>th</sup> June 2009.

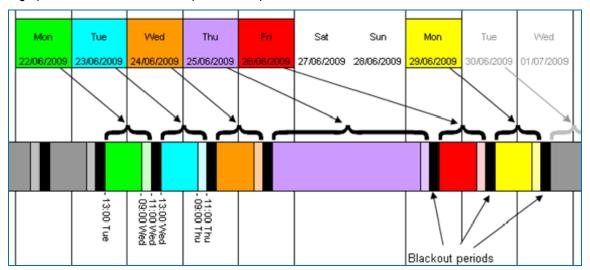

A graphical illustration of the example above is provided:

*Note:* For Daily Position reporting you cannot report on more than one day at the same time. The facility only provides a "rolling window" at any one time for a single specific day that is to be reported by all users.

- 7. Your Securities Lending data may be submitted by using one of the following 2 options available:
  - A. Import the data from a comma separated (csv) file; OR
  - B. Manually enter the data.

| <b>X</b><br>ASX | You may enter your positions by:<br>• copying the data from a CSV file<br>• manually entering the data | Outstanding borrowed/loaned<br>positions<br>Not submitted | Security lending positions<br>Securities committed to a<br>lending program<br>Registering as a Securities<br>Lending Participant<br>User notes |  |
|-----------------|----------------------------------------------------------------------------------------------------|-----------------------------------------------------------|----------------------------------------------------------------------------------------------------|--|
|                 | Enter Borrowed/Loaned figures Copy data from  © CSV file:                                              | Browse<br>Copy data                                       |                                                                                                    |  |
|                 | Manual entry ASX code Borrowed Volume                                                                  | Loaned Volume                                             | B                                                                                                    |  |

*Note:* Do not proceed if an error message is displayed in red at the top of this screen. Refer to section - *Error Messages and Trouble-Shooting* in this document for an explanation of the error and possible causes.

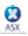

#### Option A: Import the data from a comma separated (csv) file

- i. Select the 'CSV file' option; Copy data from... Copy data from... Copy data CSV file: Copy data
- ii. Click 'Browse'. This will take you to your PCs explorer;
- iii. Select the required file. The file must be saved as a .csv file format. Blank lines and blank cells are not accepted;

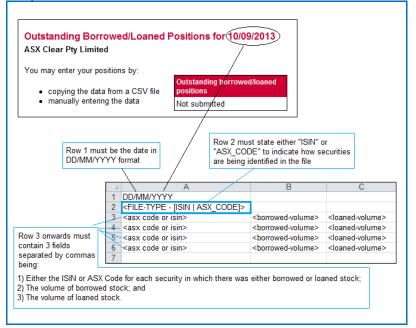

iv. Click 'Open';

v. Click 'Copy data'. This will import the data contained in the selected csv file and display it on the screen.

#### Note:

- The file type designation in Row 2 is **mandatory**;
- Quantities must be entered in Column B, commencing at row 3;
- Zero volumes in both Columns B and C are not accepted;
- Any formatting, including leading negative indicators ('-'), commas as thousand separators or decimals, is not accepted;
- File name should not be longer than 30 characters including the ".csv" extension, which is mandatory.

#### Examples:

Example of a file containing ISINs

```
24/07/2009
ISIN
AU000000BHP4,12,13
```

Example of a file containing ASX Codes

24/07/2009 ASX\_CODE BHP,12,13

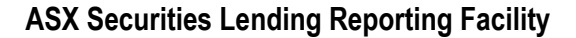

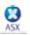

#### Option B: Manually enter the data

i. Manually enter the Security Codes and Volumes for all Borrowed and Loaned stock in the 'Manual entry' section. Use the tab key or the mouse to move between cells. (*Note:* pressing Enter will not move you to the next cell. It will perform a preliminary check on the data entered so far and take you to the top of the screen);

| Manual entry<br>ASX code | Borrowed Volume  | Loaned Volume |
|--------------------------|------------------|---------------|
| BHP                      | 100              | 100           |
|                          |                  |               |
|                          |                  |               |
|                          |                  |               |
|                          |                  |               |
|                          |                  |               |
| Clear page               | Add more data >> |               |
| Enter PIN:               |                  | Submit        |

ii. Click on the "Add more data>>" button to add more cells;

#### Note:

- Only ASX Codes are able to be entered and displayed here;
- Volumes uploaded via ISIN codes will be 'translated' into ASX Codes when shown here.
- 8. Once your Securities Lending data has been entered, you may add, delete or amend any or all of the data that appears on the page. The following may be applied to modify the data:
  - A. To add additional cells for entering more data, select the "Add more data>>" button located at the bottom righthand side of your screen;
  - B. To amend data, select the relevant cell, delete the current data and re-input;
  - C. To delete data, highlight the relevant cell and press the delete key;
  - D. To delete all data on the page, select the "Clear page" button located on the bottom left-hand side of your screen.
- 9. Once all the data is correct and ready to be submitted to ASX for processing, perform the following:
  - A. Enter your Company PIN in the "Enter PIN" field;
  - B. Click on the "Submit button.

| Manual entry<br>ASX code | Borrowed Volume  | Loaned Volume |
|--------------------------|------------------|---------------|
| BHP                      | 100              | 100           |
|                          |                  |               |
|                          |                  |               |
|                          |                  |               |
|                          |                  |               |
|                          |                  |               |
| Clear page               | Add more data >> | <b>B</b>      |
| Enter PIN:               | •••••• A         | Submit        |

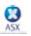

10. Upon successful submission of your Securities Lending positions, a system message is displayed and the "Outstanding borrowed/loaned positions" gets updated to "Submitted":

|     | CONTRACTOR CORPORATE DETAILS             | LIBRARY                                           | PRODUCTS<br>& SERVICES | USER PROFILE  | CONTACT ASX                            | (?)<br>HELP    |
|-----|------------------------------------------|---------------------------------------------------|------------------------|---------------|----------------------------------------|----------------|
|     | onal Features                            |                                                   |                        |               |                                        |                |
|     | Your Security Lending positions have bee | en successfully                                   | submitted.             | <u>Securi</u> | ty lending posi                        | <u>tions</u>   |
|     | You may enter your positions by:         |                                                   |                        |               | ties committed<br>program              | <u>d to a</u>  |
| X   | manually entering the data               | Outstanding borr<br>ositions<br>Submitted on 30/0 |                        | Londin        | <u>ering as a Sec</u><br>g Participant | <u>urities</u> |
| ASX | E                                        | inter PIN:                                        | elete report           | <u>User n</u> | otes                                   |                |

If an error occurs when executing this step, the error text will be displayed in red at the top of this screen. Refer to the section - *Error Messages and Trouble-Shooting* in this document for explanation of the errors and possible solutions.

#### Note:

- To amend previously submitted data for the current day, a user can simply follow the normal submission steps;
- If data is submitted twice on the same day for the same security, ASX will not aggregate data submitted multiple times but simply assume that newly submitted data replaces the old;
- If newly submitted data is only a subset of the previously submitted data i.e. if there was data submitted previously for additional securities – the <u>previously</u> submitted data will be **deleted**;
- If you continue to experience problems when uploading your Securities Lending report, please contact Clearing and Settlement Operations at **1800 814 051** for further assistance.
- 11. To get to the Quarterly submission screen from this Daily screen, click on the <u>Securities committed to a</u> <u>lending program link</u>:

| Outstanding Borrowed/Loaned<br>ASX Clear Pty Limited | Additional Features                   |                                           |
|------------------------------------------------------|---------------------------------------|-------------------------------------------|
| You may enter your positions by:                     |                                       | Security lending positions                |
| <ul> <li>copying the data from a CSV file</li> </ul> | Outstanding borrowed/loaned positions | Securities committed to a lending program |
| <ul> <li>manually entering the data</li> </ul>       | Submitted on 30/09/2013 10:29:08      | Registering as a Securities               |
|                                                      | Enter PIN:                            | Lending Participant                       |
|                                                      | Delete report                         | <u>User notes</u>                         |

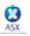

### 4 ASX Securities Lending Reporting Facility – Quarterly Positions

This facility is provided to allow firms that have registered as Securities Lending Participants to submit to ASX on a quarterly basis the volume of each stock committed to the securities lending program. Firms that are **not** registered as Securities Lending Participants need not submit this information.

- 1. Start your web browser;
- 2. Access the ASX Online website by entering the following web address in the Address field: https://www.asxonline.com

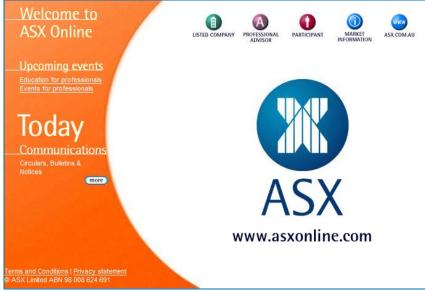

3. <u>Click on the Participant icon:</u>

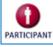

4. When the following screen appears, click on <u>Securities Lending Reporting Facility - Quarterly</u>:

|            | ASSTRALAM SECURITIES EXCHANGE                                                                                                    | PRODUCTS<br>Et SERVICES | USER PROFILE                                                                                                    | CONTACT ASX  | (?)<br>HELP |  |  |
|------------|----------------------------------------------------------------------------------------------------|-------------------------|----------------------------------------------------------------------------------------------------|--------------|-------------|--|--|
|            | Welcome                                                                                                    |                         |                                                                                                    |              |             |  |  |
| S          | Information about ASX Projects, Products and Services can be found in this                                                                                                    | s section.              | ASX Compl                                                                                                    | iance Monito | r           |  |  |
| articipant | Participants Directory     Education for Brokers     The Securities and Derivatives Industry Association     Financial Services Institute of Australia Short sale reporting                                                                     |                         | ACM is an online compliance<br>monitoring system which forms<br>the primary mechanism for<br>compliance-related interaction<br>between ASX Compliance and<br>ASX Market, ACH Clearing and<br>ASTC Settlement Participants. |              |             |  |  |
| Part       | Short Sale Reporting Facility     Short Sale Daily Report Securities Lending                                                                                                    |                         | Access AC                                                                                                    |              |             |  |  |
|            | This reporting facility has been introduced to improve the transparency of Sect<br>Lending in the Australian Equities Market.                                                                                                    | urities                 |                                                                                                    |              |             |  |  |
|            | Securities Lending Reporting Facility - Daily     Securities Lending Reporting Facility - Quarterly     Securities Lending Reporting Facility User Guide (PDF 1.0MB)     Securities Lending Reporting Facility Web Service Speficification (PDF | 92KB)                   |                                                                                                    |              |             |  |  |

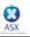

5. Sign onto the Securities Lending Reporting system using the ASX online user name and password provided by your firm's ASX online administrator.

|     |                                      | ELP |
|-----|--------------------------------------|-----|
|     | Participants Logon                   |     |
|     | Please logon to access this service. |     |
|     | User Name:                           |     |
|     |                                      |     |
| ASX | Password:                            |     |
|     | Logon                                |     |
|     | Forgotten your password?             |     |
|     |                                      |     |
|     |                                      |     |
|     |                                      |     |

#### Create a shortcut to this web page:

- Using your mouse, right-click anywhere on the page;
- Select Create Shortcut;
- A shortcut to this page will be placed on your Desktop;
- Alternatively, you may add this web address to your Favorites on your Internet Explorer.

#### Already Logged On

- If you are already logged on, this step will be omitted as you have already been authenticated by the system.
- 6. Upon successful login, the following screen will be displayed where you can report your quarterly positions:

|     | (C)<br>HOME                      | LOGON/OFF                                                 | CORPORATE DETAILS                  | REGISTRY      | LIBRARY                                    | PRODUCTS<br>Et SERVICES | USER PROFILE   | CONTACT ASX                                  | HELP          |  |  |
|-----|----------------------------------|-----------------------------------------------------------|------------------------------------|---------------|--------------------------------------------|-------------------------|----------------|----------------------------------------------|---------------|--|--|
|     | SEP-13                           | i <mark>es comr</mark><br>I <mark>Q3</mark><br>ar Pty Lim |                                    | onal Features | ions                                       |                         |                |                                              |               |  |  |
|     | You may enter your positions by: |                                                           |                                    |               |                                            |                         |                | Securities committed to a<br>lending program |               |  |  |
|     |                                  |                                                           | ata from a CSV f<br>ering the data | lend          | urities commi<br>ling program<br>submitted | itted to a              |                | ering as a Secu<br>g Participant             | <u>rities</u> |  |  |
| ASX |                                  |                                                           |                                    |               |                                            |                         | <u>User no</u> | otes                                         |               |  |  |

Note carefully the quarter indicated at the top of the page once you have selected the <u>Securities Lending Reporting</u> <u>Facility – Quarterly</u> link. In the example above the committed data is being submitted for Quarter 3, 2013 – i.e. the quarter ending 30th September 2013.

Per ASX Business Rules, committed stock information must be reported by 9:00am on the third business day of each quarter. For example, the deadline for external parties to report for the September 2013 quarter (which ends on Monday 30th) would be - 9:00am on Thursday the 3<sup>rd</sup> October 2013.

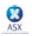

There is a facility provided to allow reporting for two periods during the same time. This is via the <u>Amend</u> securities committed to a lending program in a previous guarter link:

|     | You may enter your positions by:                                                         |                                              | Securities committed to a<br>lending program              |
|-----|------------------------------------------------------------------------------------------|----------------------------------------------|-----------------------------------------------------------|
|     | <ul> <li>copying the data from a CSV file</li> <li>manually entering the data</li> </ul> | Securities committed to a<br>lending program | <u>Registering as a Securities</u><br>Lending Participant |
|     |                                                                                          | Not submitted                                |                                                           |
| ASX |                                                                                          |                                              | User notes                                                |
| ЛЭЛ |                                                                                          |                                              |                                                           |
|     |                                                                                          |                                              | Amend securities committed to                             |
|     | Enter committed to a lending program                                                     | n figures                                    | <u>a lending program in a previous</u><br>guarter         |

Your Securities Lending data may be submitted by using one of the following 2 options available:
 A. Import the data from a comma separated (csv) file; OR

| B. Ma | nually enter the data.           | , ,                                   |                                                           |
|-------|----------------------------------|---------------------------------------|-----------------------------------------------------------|
|       | You may enter your positions by: |                                       | Security lending positions                                |
|       | copying the data from a CSV file | Outstanding borrowed/loaned positions | Securities committed to a<br>lending program              |
|       | manually entering the data       | Not submitted                         | <u>Registering as a Securities</u><br>Lending Participant |
| AS    | X                                |                                       | <u>User notes</u>                                         |
|       | Enter Borrowed/Loaned figures    |                                       |                                                           |
|       | Copy data from                   |                                       | $\frown$                                                  |
|       | CSV file:                        | Browse                                | $\Box(\mathbf{A})$                                        |
|       |                                  | Copy data                             | $\smile$                                                  |
|       | Manual entry                     |                                       |                                                           |
|       | ASX code Committed Volu          |                                       |                                                           |
|       |                                  |                                       |                                                           |
|       |                                  | -                                     |                                                           |
|       |                                  |                                       |                                                           |

*Note:* Do not proceed if an error message is displayed in red at the top of this screen. Refer to section - *Error Messages and Trouble-Shooting* in this document for an explanation of the error and possible causes.

#### Option A: Import the data from a comma separated (csv) file

i. Select the 'CSV file' option;

| Copy data from |           |  |  |  |  |
|----------------|-----------|--|--|--|--|
| CSV file:      | Browse    |  |  |  |  |
|                | Copy data |  |  |  |  |

- ii. Click 'Browse'. This will take you to your PC's explorer;
- iii. Select the required file. The file must be saved as a .csv file format. Blank lines and blank cells are not accepted;

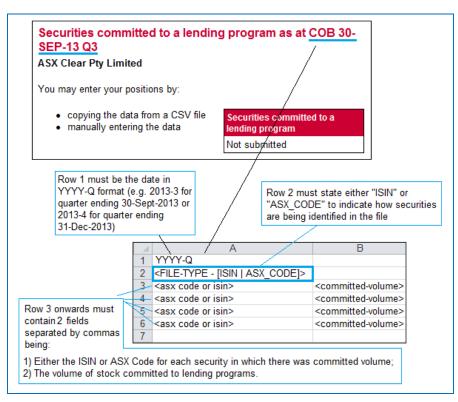

- vi. Click 'Open';
- vii. Click 'Copy data'. This will import the data contained in the selected csv file and display it on the screen.

#### Note:

- The file type designation in Row 2 is mandatory;
- Quantities must be entered in Column B, commencing at row 3;
- Zero volumes are not accepted;
- Any formatting, including leading negative indicators ('-'), commas as thousand separators or decimals, is not accepted;
- File name should not be longer than 30 characters including the ".csv" extension, which is mandatory.

#### Examples:

Example of a file containing ISINs

2009-3 ISIN AU0000000BHP4,12

#### Example of a file containing ASX Codes

| 2009-3   |
|----------|
| ASX_CODE |
| ASX,12   |
|          |

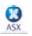

#### Option B: Manually enter the data

i. Manually enter the Security Codes and Volumes for all Committed stock in the 'Manual entry' section. Use the tab key or the mouse to move between cells. (*Note:* pressing Enter will not move you to the next cell, however, it will perform a preliminary check on the data entered so far and take you to the top of the screen);

| Manual entry<br>ASX code | Committed Volume |
|--------------------------|------------------|
| BHP                      | 200              |
|                          |                  |
|                          |                  |
|                          |                  |
|                          |                  |
| Clear page               | Add more data >> |
| Enter PIN:               | Submit           |

ii. Click on the "Add more data>>" button to add more cells;

#### Note:

- Only ASX Codes are able to be entered and displayed here;
- Volumes uploaded via ISIN codes will be 'translated' into ASX Codes when shown here.
- 8. Once your Securities Lending data has been entered, you may add, delete or amend any or all of the data that appears on the page. The following may be applied to modify the data:
  - A. To add additional cells for entering more data, select the "Add more data>>" button located at the bottom righthand side of your screen;
  - B. To amend data, select the relevant cell, delete the current data and re-enter the correct data;
  - C. To delete data, highlight the relevant cell and press the delete key;
  - D. To delete all data on the page, select the "Clear page" button located on the bottom left-hand side of your screen.
- 9. Once all the data is correct and ready to be submitted to ASX for processing, perform the following:
  - A. Enter your Company PIN in the "Enter PIN" field;
  - B. Click on the "Submit button.

| Manual entry<br>ASX code | Committed Volume |
|--------------------------|------------------|
| BHP                      | 200              |
|                          |                  |
|                          |                  |
|                          |                  |
| Clear page               | Add more data >> |
| Enter PIN: A             | Submit B         |

10. Upon successful submission of your Securities Lending positions, a system message is displayed and the "Securities committed to a lending program" updates to "Submitted":

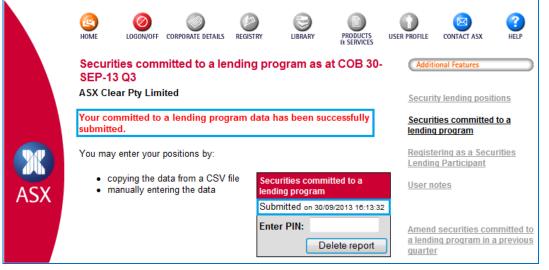

If an error occurs when executing this step, the error text will be displayed in red at the top of this screen. Refer to the section - *Error Messages and Trouble-Shooting* of this document for explanation of the errors and possible solutions.

#### Note:

- To amend previously submitted data for the current quarter, simply follow the normal submission steps;
- If data is submitted twice on the same day for the same security, ASX will **not** aggregate data submitted multiple times but assume that newly submitted data **replaces** the old;
- If newly submitted data is only a subset of the previously submitted data i.e. if there was data submitted previously for additional securities – the <u>previously</u> submitted data will be **deleted**;
- To delete data previously submitted, perform the following:
  - Ensure the correct quarter is selected, i.e. showing at the top of the screen as "...COB 30-SEP-13 Q3";
  - Enter your Company PIN in the "Enter PIN" field;
  - Click the "Delete report" button.
- To amend data for a previous quarter, click on <u>Amend securities committed to a lending program in a</u> previous quarter link and upload the data as described in Step 8 above;
- If you continue to experience problems when uploading your Securities Lending report, please contact Clearing and Settlement Operations at **1800 814 051** for further assistance.

11. To get to the Daily submission screen from this Quarterly screen, click on the Security lending positions link:

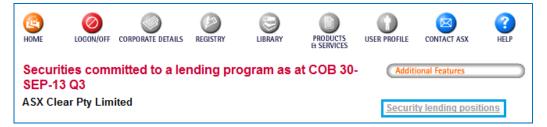

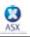

### 5 ASX Securities Lending Reporting Facility – Registration

This facility is provided to allow firms to indicate to ASX that they are Securities Lending Participants, or to signify that they are no longer Securities Lending Participants.

*Note:* You only need to make this selection once (for either a daily, quarterly or yearly basis) and it will stand until a new election is made.

To register as a Securities Lending Participant, perform the following:

- 1. Start your web browser;
- 2. Access the ASX Online website by entering the following web address in the Address field: https://www.asxonline.com

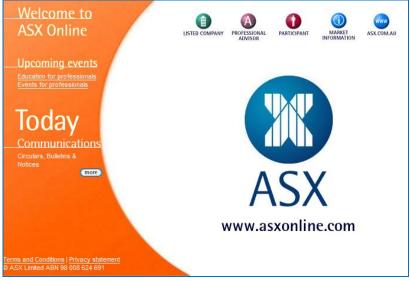

3. Click on the Participant icon:

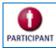

4. When the following screen appears, click on either <u>Securities Lending Reporting Facility – Daily</u> or <u>Securities</u> Lending Reporting Facility - Quarterly:

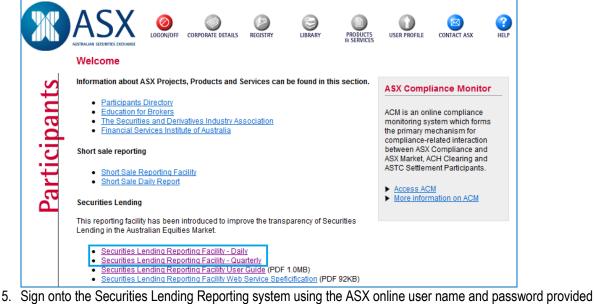

 Sign onto the Securities Lending Reporting system using the ASX online user name and password provided by your firm's ASX online administrator.

|     | (E)<br>HOME | LOGON/OFF CO | ORPORATE DETAILS | REGISTRY | LIBRARY | PRODUCTS<br>& SERVICES | USER PROFILE | CONTACT ASX | (?)<br>HELP |
|-----|-------------|--------------|------------------|----------|---------|------------------------|--------------|-------------|-------------|
|     | Particip    | ants Logo    | n                |          |         |                        |              |             |             |
|     | Please lo   | gon to acce  | ss this servic   | e.       |         |                        |              |             |             |
|     | User Nam    | e:           |                  |          |         |                        |              |             |             |
|     |             |              |                  |          |         |                        |              |             |             |
| ASX | Password    |              |                  |          |         |                        |              |             |             |
|     |             |              |                  | Logon    |         |                        |              |             |             |
|     | Forgotten   | your passwo  | rd?              |          |         |                        |              |             |             |
|     |             |              |                  |          |         |                        |              |             |             |
|     |             |              |                  |          |         |                        |              |             |             |
|     |             |              |                  |          |         |                        |              |             |             |

#### Create a shortcut to this web page:

- Using your mouse, right-click anywhere on the page;
- Select Create Shortcut;
- A shortcut to this page will be placed on your Desktop;
- Alternatively, you may add this web address to your Favorites on your Internet Explorer.

#### Already Logged On

- If you are already logged on, this step will be omitted as you have already been authenticated by the system.
- 6. Upon successful login, click on the Registering as a Securities Lending Participant link:

|     | You may enter your positions by:                                                         |                                              | Securities committed to a lending program |
|-----|------------------------------------------------------------------------------------------|----------------------------------------------|-------------------------------------------|
|     | <ul> <li>copying the data from a CSV file</li> <li>manually entering the data</li> </ul> | Securities committed to a<br>lending program | Registering as a Securities               |
|     |                                                                                          | Submitted on 30/09/2013 16:13:32             | Lending Participant                       |
| ASX |                                                                                          | Enter PIN:                                   | <u>User notes</u>                         |
| NSA |                                                                                          | Delete report                                |                                           |

7. Your firm's current election as a Securities Lending Participant is indicated on the screen:

| ЮМЕ                                                                      | LOGON/OFF                                                                                                    | CORPORATE DETAILS            | REGISTRY     | LIBRARY                  | PRODUCTS<br>& SERVICES | USER PROFILE | CONTACT ASX                                             | (?)<br>HELP    |  |
|--------------------------------------------------------------------------|----------------------------------------------------------------------------------------------------|------------------------------|--------------|--------------------------|------------------------|--------------|---------------------------------------------------------|----------------|--|
| Registering as a Securities Lending Participant<br>ASX Clear Pty Limited |                                                                                                    |                              |              |                          |                        |              | Additional Features                                     |                |  |
| Settlem                                                                  | ASX Settlement Rules require an ASX<br>Settlement Participant to inform and<br>keep ASX Settlement informed of |                              |              |                          |                        |              | Security lending positions<br>Securities committed to a |                |  |
| whethe                                                                   | r or not it is a                                                                                               |                              | No (         | No (02/10/2013 14:21:21) |                        |              | lending program                                         |                |  |
|                                                                          | ) Participant.<br>ies Lending F                                                                                | <sup>o</sup> articipant" mea | ns a Partici | pant that eng            | ages in or             |              | ering as a Secu<br>g Participant                        | <u>irities</u> |  |

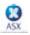

- 8. To change your firm's current election, perform the following:
  - Click on the option matching your selection;
  - Enter your Company PIN in the "Enter PIN" field;
  - Click on the "Certify" button;
  - Upon successful registration, a "Your Security Lending registration has been successfully submitted" message appears:

| HOME OGON/OFF CORPORATE DETAILS REGISTRY                                                                                                    | Y PRODUCTS USER PROFILE CONTACT ASX HELP                                                                                                    |                                                          |  |  |  |  |  |
|----------------------------------------------------------------------------------------------------|----------------------------------------------------------------------------------------------------|----------------------------------------------------------|--|--|--|--|--|
| Registering as a Securities Lending Participant     Additional Features       ASX Clear Pty Limited     Image: Clear Pty Limited                                                                     |                                                                                                    |                                                          |  |  |  |  |  |
| ASX Settlement Rules require an ASX<br>Settlement Participant to inform and<br>keep ASX Settlement informed of                                                                                       | Registering as a Securities Lending Participant<br>ASX Clear Pty Limited<br>Your Security Lending registration has been successfully submitted.                   | Additional Features           Security lending positions |  |  |  |  |  |
| Lending Participant.<br>"Securities Lending Participant" means a Participant the                                                                                                    | ASX Settlement Rules require an ASX<br>Settlement Participant to inform and                                                                                       | Securities committed to a<br>lending program             |  |  |  |  |  |
| intends in the future to engage in, or has a Non Particip<br>Corporate that engages in or intends in the future to eng<br>Securities Lending Transactions, irrespective of the valu<br>transactions. | keep ASX Settlement informed of<br>whether or not it is a Securities         Lending Participant           Lending Participant.         Yes (30/09/2013 17:15:26) | Registering as a Securities<br>Lending Participant       |  |  |  |  |  |
|                                                                                                    | ↑                                                                                                    |                                                          |  |  |  |  |  |
| certify that ASX Clear Pty Limited     is a Securities Lending Participant                                                                                                    |                                                                                                    |                                                          |  |  |  |  |  |
| is not a Securities Lending Participant                                                                                                    |                                                                                                    |                                                          |  |  |  |  |  |
| Enter PIN:                                                                                                    | Certify                                                                                                    |                                                          |  |  |  |  |  |

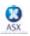

### 6 Error Messages and Trouble-Shooting

If an error is encountered at any stage throughout the process a message will be displayed in red at the top of the screen. An error message may display when:

- The user clicks on Browse and selects their file;
- The user imports the data from the file by selecting Copy data;
- The user **Submits** their positions.

A copy of the error messages (displayed in red) and possible reasons why the message may have appeared are described below. If you continue to experience problems after reading this section please contact Clearing and Settlement Operations 1800 814 051 for further assistance. Please provide the following details to allow ASX to complete any investigation:

- screen shot with error message;
- username;
- date and time of the error;
- file that was submitted (as attachment, please) or, in case of manual upload, data that was submitted.

An error occurred while uploading your file. Please contact Clearing & Settlement Operations on 1800 814 051.

- Does the original spreadsheet contain any blank cells in columns A, B or C? Blank cells between completed cells are not accepted;
- Does the original spreadsheet contain any zeroes (0) in columns A or (B and C)? Zeroes in column A are not accepted. Similarly zeroes in columns B and C for a particular row are not accepted;
- Is the quantity field formatted using commas separating the thousands and hundreds e.g. 1,000? If so;
  - Open the file in MS Excel;
  - Select the relevant cells;
  - Click on Format Cells;
  - Select the 'Number' tab;
  - Click on 'General';
  - Press OK and save the file.
- Other options may be to:
  - Open a new blank spreadsheet;
  - Select cells in columns A, B and C containing information;
  - Copy these cells;
  - Place the cursor in cell A1 of the blank spreadsheet and select Edit Paste Special under the Paste section, dick on Values, click OK;
  - Check that the date format is correct. If not, change the date;
  - Save this spreadsheet as a comma separated file (.csv) by selecting File Save As ... select the option CSV (comma delimited) (\*.csv) in the Save as type: field located at the bottom of the Save As dialogue box;

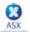

The file name is incorrect. The file must be a csv file and the file name must be less than 30 characters.

- Is the file format of the spreadsheet comma separated (i.e. .csv file extension)?
  - To check, open the spreadsheet (it should open in Excel) and select File Save As ... the Save as type: field located at the bottom of the Save As dialogue box should display CSV (comma delimited) (\*.csv).
- How many characters does the filename have? It must not exceed 30 characters including the CSV extension which is mandatory.

Please check the date in the first line of your file. The date must be dd/mm/yyyy or dd/mm/yy.

- Does the date in your spreadsheet reflect the correct business day? This must be the date for which you are submitting the data. The system timing settings only allow data to be submitted as per following examples:
  - a) For Wednesday 24th June 2009 to be submitted between:

1:00pm Thursday 25th June and 9:00am Friday 26th June.

b) For Thursday 25th June 2009 to be submitted between:

#### 1:00pm Friday 26th June and 9:00am Monday 29th June.

refer to graphical illustration in Section 3 – ASX Securities Lending Reporting Facility – Daily Positions;

- Is the date in the correct format? The system accepts dd/mm/yyy or dd/mm/yy formats only. The year must be 2 or 4 characters. The separator must be a '/' only; '-'are not accepted;
- American style dates are not accepted;
- If the date appears to be correct it is possible that you have additional 'comma separators' after the date. These
  separators are only visible in Notepad, not Excel. Open the file using Notepad to see if there are additional comma
  separators (displayed as commas) after the date. If this is the case, simply delete the additional commas in
  Notepad, save and re-import the file.

#### You have not entered any data.

- Have you clicked on the 'Copy data' button prior to selecting 'Submit'?
- Is there data displayed in the cells?

#### Please select a file to upload.

Have you selected a file using 'Browse' prior to selecting 'Copy data'?

#### Please enter data in your upload file.

• Ensure the file you have imported is not blank.

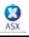

Please check your PIN. Either your PIN is incorrect, or you have not entered it.

- Have you entered your Company PIN in the 'Enter PIN' section?
- Have you entered an incorrect Company PIN in the 'Enter PIN' section?

Errors have been found in fields marked with an 'X'. Please correct and resubmit the report.

- Does the spreadsheet contain an invalid ASX code? Only securities currently 'quoted' on ASX will be accepted. Securities not currently quoted on ASX are denoted with an X. These will need to be deleted before re-submitting the file.
- Is there another occurrence of this security code? Duplicate entries are not accepted and are denoted with an X.
- Does the spreadsheet include symbols, for example, commas (,) or negatives (-) in the quantity field or other symbols [!@#\$%^&\*()?].
  - If there are symbols in the quantity field, e.g. a comma, the system changes the quantity to 0. The user will be required to change the format of column B to General (via the right-mouse click options: Format Cells and select the Number tab) and then re-import the spreadsheet. Even though zeros are displayed on the screen they are not a valid quantity.
  - A negative symbol preceding the quantity is imported however, the '-'has to be deleted in order for the report to be successfully processed.